## **Instrukcja logowania do usługi Office 365 ( Poczta uczelniana)**

W celu zalogowania się do usługi Office 365 należy przejść na stronę internetową logowania : [https://office.com](https://office.com/) lub wybrać opcję "Poczta Uczelniana" w zakładce "Student" na stronie Akademii Kaliskiej im. Prezydenta Stanisław Wojciechowskiego [http://www.akademia.kalisz.pl](http://www.akademia.kalisz.pl/)

Po przejściu na stronę logowania należy podać w polu "Adres email" swój adres e-mail w postaci: dla studentów [nr-albumu@uniwersytetkaliski.edu.pl](mailto:nr-albumu@uniwersytetkaliski.edu.pl) dla studentów studiów podyplomowych [SP-xxxx@uniwersytetkaliski.edu.pl](mailto:SP-xxxx@uniwersytetkaliski.edu.pl) dla pracowników [i.nazwisko@uniwersyetkaliski.edu.pl](mailto:i.nazwisko@uniwersyetkaliski.edu.pl) gdzie " i" oznacza pierwszą literę imienia, a "nazwisko" oznacza nazwisko pracownika Po wprowadzeniu adresu email klikamy przycisk "Zaloguj"

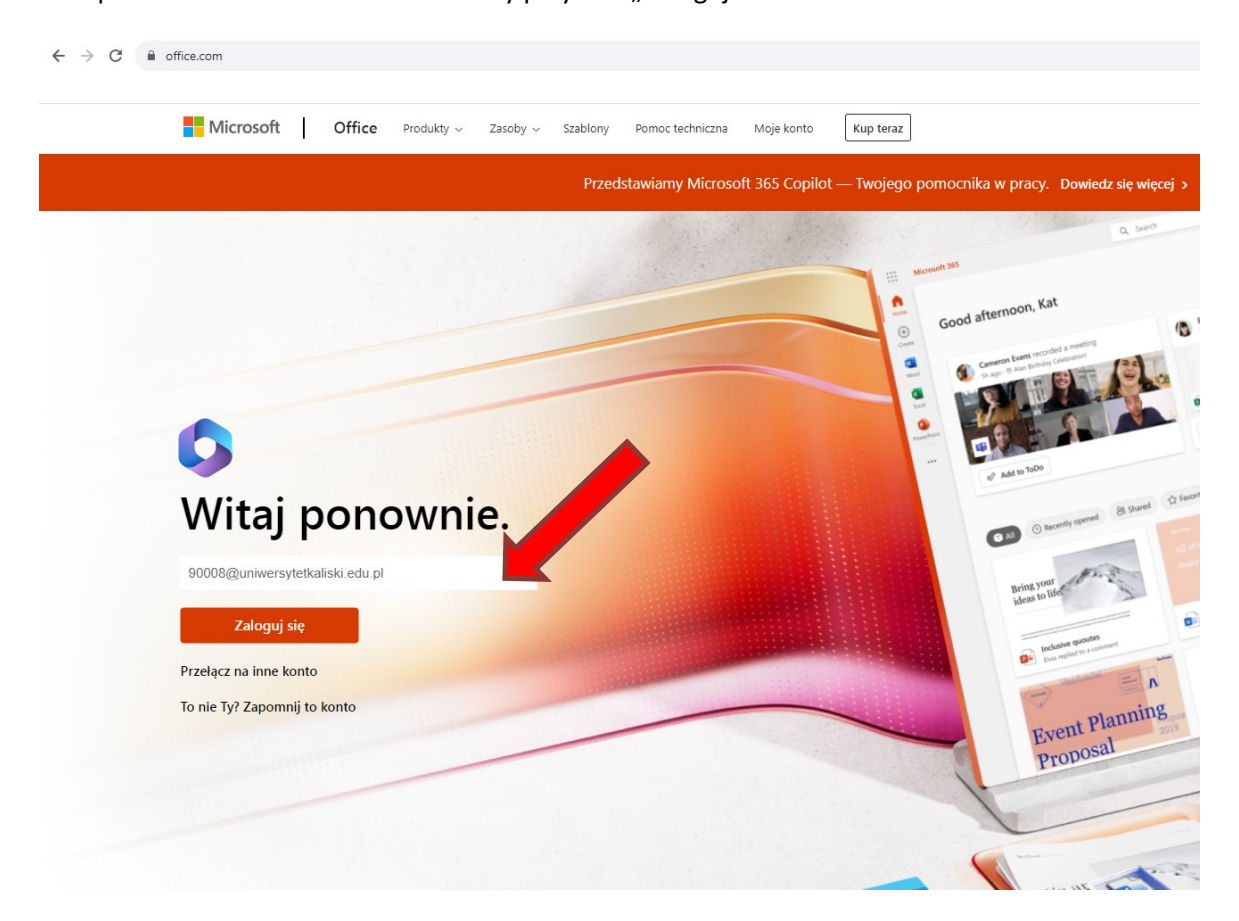

Na następnym ekranie wprowadzamy hasło i klikamy przycisk "Zaloguj" dla studentów i pracowników hasłem startowym jest " PESEL posiadacza konta"

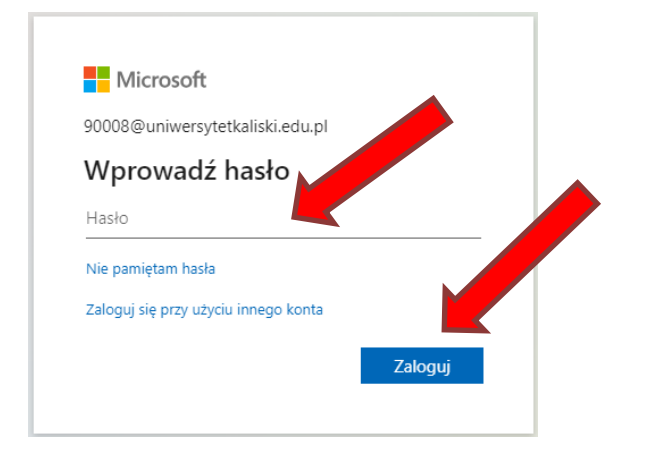

#### W celu dostępu do poczty uczelnianej klikamy ikonę "Outlook"

 $\leftarrow$   $\rightarrow$  C  $\acute{a}$  office.com/?auth=2

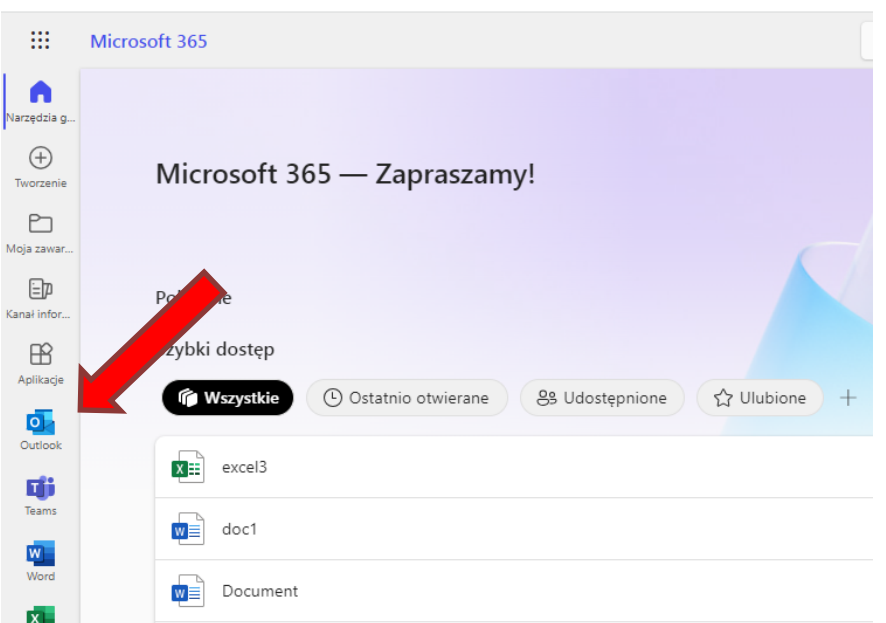

Podczas pierwszego logowanie zalecana jest zmiana hasła

Aby zmienić hasło klikamy na ikonę "Ustawienia" znajdującą się w prawym górnym rogu ekranu, a następnie wybieramy opcję "Zmień hasło"

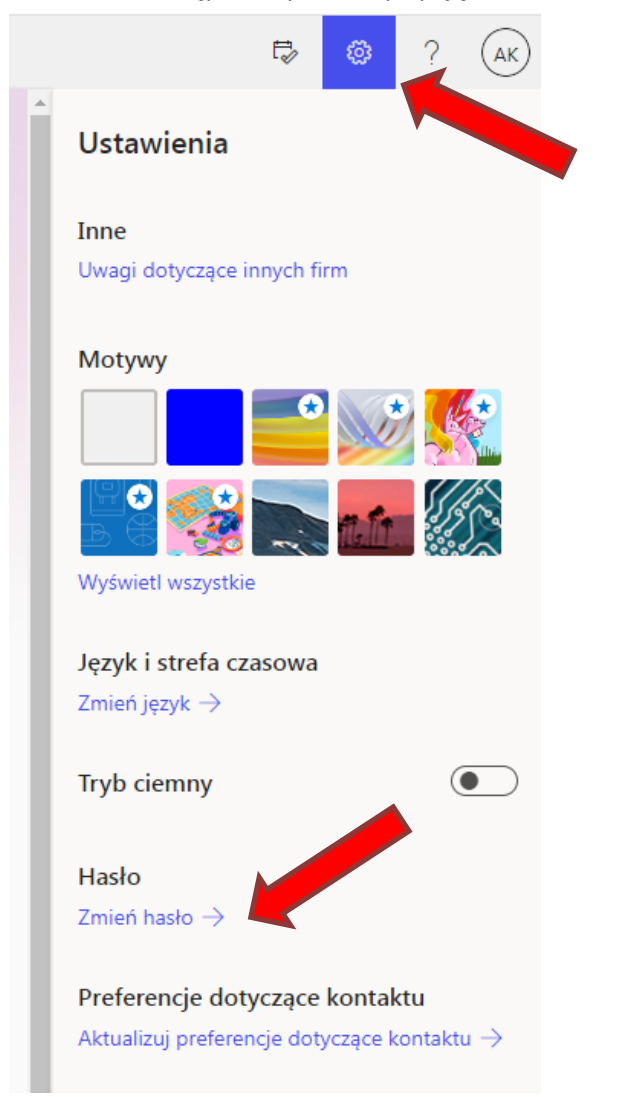

#### Po wprowadzeniu starego oraz nowego hasła klikamy przycisk "Prześlij"

account.activedirectory.windowsazure.com/ChangePassword.aspx?BrandContextID=0365&ru0365=

# Zmień hasło

Wymagane jest silne hasło. Wprowadź od 8 do 256 znaków. Hasło nie może zawierać popularnych wyrazów ani nazw. Użyj wielkich i małych liter, cyfr oraz symboli.

### Identyfikator użytkownika

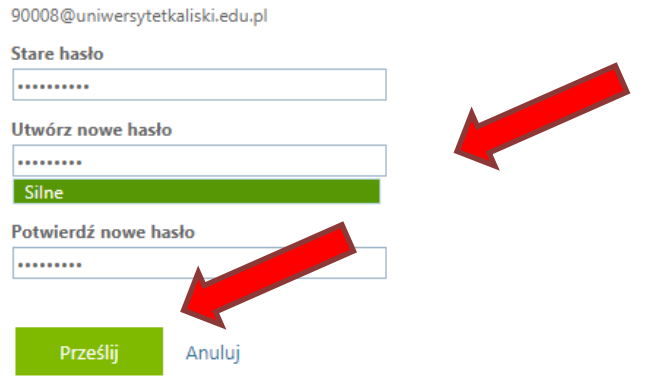

 Problemy związane z logowaniem do usługi Office 365 można zgłaszać na adres e-mail:*z.byczkowski@akademia.kalisz.pl* lub telefonicznie 62 76 79 550.